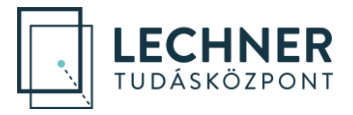

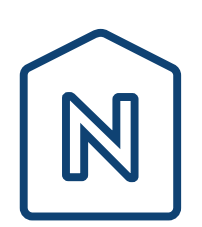

# **E-építési napló munkaterület átadása és munkaterület visszaadása lépésről lépésre**

*Frissítve: 2021. 11. 04.*

**LECHNER TUDÁSKÖZPONT NONPROFIT KORLÁTOLT FELELŐSSÉGŰ TÁRSASÁG CÍM /** 1111 Budapest, Budafoki út 59. **TELEFON /** +361 279 2640 **FAX /** +361 279 2641 **WWW.LECHNERKOZPONT.HU [INFO@LECHNERKOZPONT.HU](mailto:INFO@LECHNERKOZPONT.HU)** 1.

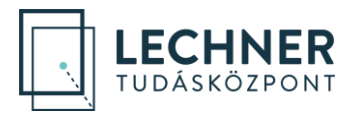

## **Tartalom**

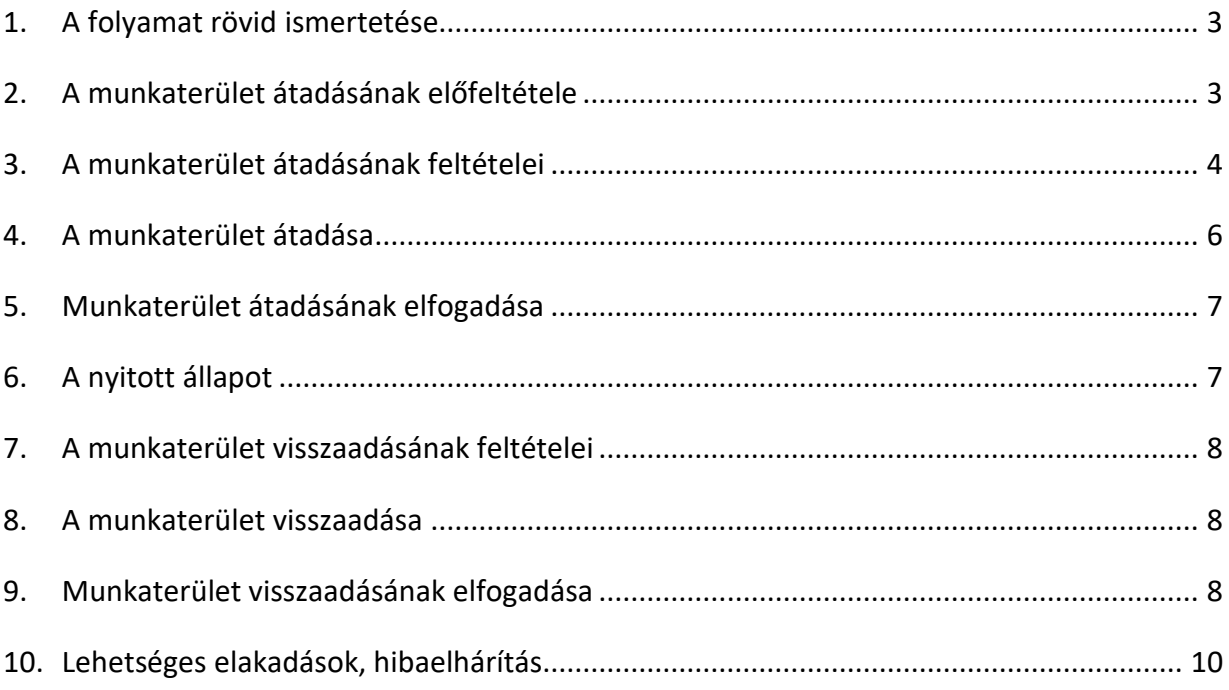

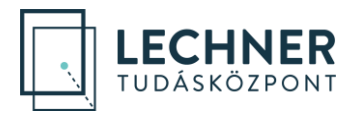

## <span id="page-2-0"></span>**1. A folyamat rövid ismertetése**

Ahhoz, hogy a kivitelező rögzíthesse napi munkavégzéseit az adott építkezés naplójában, meg kell őt hívni a naplóba, és átadni számára a munkaterületet.

**Kivitelező meghívása egy e-naplóba, az** e-naplóból létrehozott **e-főnaplóban** (alvállalkozó kivitelező esetén e-alnaplóban) **lehetséges**. A kivitelezőt a megrendelő hívhatja meg:

- e-főnaplóban az **Építtető/Építtető meghatalmazottja**
- e-alnaplóban a **Megrendelő kivitelező**

Az e-főnapló/e-alnapló, a létrehozást követően mindaddig **előkészítés** állapotban van, ameddig a munkaterület átadása, majd annak a kivitelező általi elfogadása nem történik meg. Miután a kivitelező elfogadta a munkaterület átadását, az adott e-főnapló/e-alnapló **nyitott** állapotba kerül, és a napi jelentések írásának lehetősége megnyílik.

Ha a kivitelező végzett az adott építési tevékenységgel, a számára létrehozott e-főnaplóban/ealnaplóban vissza kell adnia a munkaterületet a megrendelő részére. Miután a megrendelő elfogadta a munkaterület visszaadását, az adott e-főnapló/e-alnapló **munkaterület visszaadva** állapotba kerül, napi jelentés írására már nincs lehetőség, és az e-főnapló/e-alnapló zárására szolgáló gomb aktívvá válik a megrendelői oldalon. Zárást követően az állapot **munkaterület visszaadva és lezárva** lesz.

## <span id="page-2-1"></span>**2. A munkaterület átadásának előfeltétele**

Mivel a munkaterületet csak e-főnaplóban/e-alnaplóban lehetséges átadni, ezért az átadás előfeltétele, hogy a készenlétbe helyezett e-naplóban már legyen létrehozott e-főnapló/e-alnapló.

*E-naplók oldal*, még nincs e-főnapló létrehozva:

```
családi ház a város szélén Saját E-napló
                                                                                                                                                 2021/3098/5
                                                                                                                                                                      e s
2030 Érd Madárfütty utca 1. HRSZ:242510/1/K · (Építtető Edit Mária - 890720194)
```
Már van e-főnapló (megjelenik az e-napló neve előtt a jobbra mutató nyíl):

családi ház a város szélén Saját E-napló 2021/3098/5  $\overline{\phantom{a}}$ シーズ 2030 Érd Madárfütty utca 1. HRSZ:242510/1/K• (Építtető Edit Mária - 890720194)

A nyílra kattintva megjeleníthető az e-főnapló:

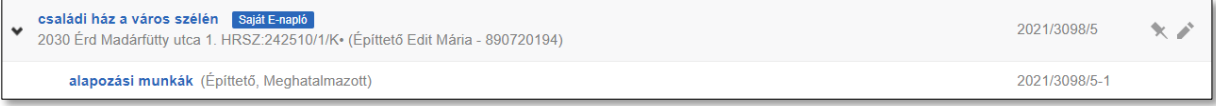

A nyíllal jeleníthetők meg és rejthetők el az e-főnaplók/e-alnaplók:

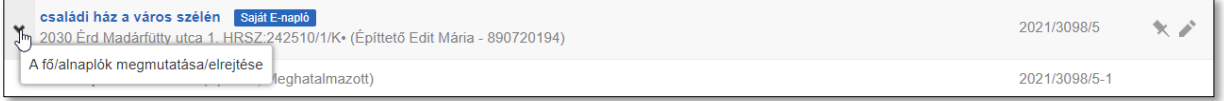

Új e-főnaplót az **Építtető/Építtető meghatalmazottja** hozhat létre az e-napló nevére kattintva, az Enapló alapadatok alatti,  $+$  Új e-főnapló létrehozása gombon keresztül:

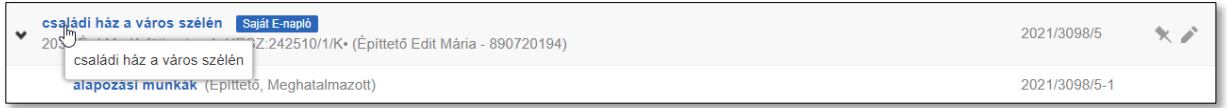

**E-ÉPÍTÉSI NAPLÓ Munkaterület átadása és munkaterület visszaadása lépésről lépésre [ENAPLOHELPDESK@E-EPITES.HU](mailto:ENAPLOHELPDESK@E-EPITES.HU)** 3.

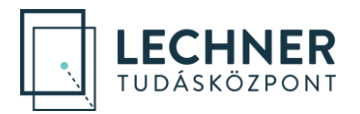

## <span id="page-3-0"></span>**3. A munkaterület átadásának feltételei**

A munkaterület átadása csak akkor kezdeményezhető, ha a munkaterület átadásának feltételei teljesülnek. Csak a feltételek teljesülése esetén aktív a munkaterület átadására szolgáló gomb.

A munkaterület átadásának feltételei:

✓ **elfogadott Kivitelező - napi jelentésért felelős szerepkör**

A szerepkört az **Építtető/Építtető meghatalmazottja** (e-alnapló esetén a **Megrendelő kivitelező**) **oszthatja ki az**  $\frac{+ \dot{\cup}}{ }$ szerep felvitele  $\frac{1}{2}$  **gombra kattintva. Fontos! Két kivitelezői szerepkör van, de <b>a munkaterület csak a Kivitelező - napi jelentésért felelős részére** lesz **átadható**, a **Kivitelező - napi jelentésre jogosult** számára nem! A szerepkör kiosztása után, a kivitelező az e-napló főoldalán, a *Felkérések/Visszaigazolásra várók* lapon, a táblázat adott sorára kattintva fogadhatja el szerepkörét 10 napon belül.

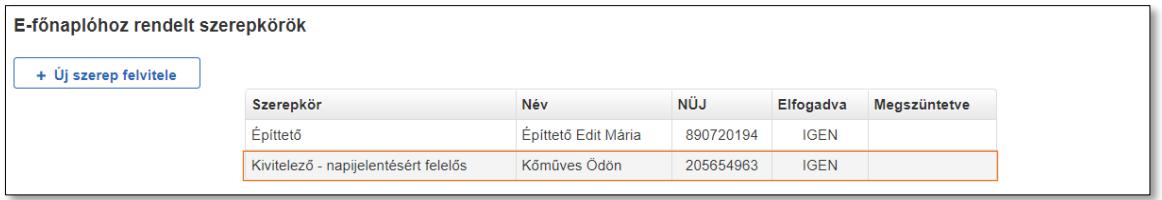

✓ **rögzített szerződésadatok**

A szerződés adatait az **Építtető/Építtető meghatalmazottja** (e-alnapló esetén a **Megrendelő kivitelező**), és a **Kivitelező - napi jelentésért felelős** rögzítheti a + Új (módosító) szerződés felvitele gombra kattintva.

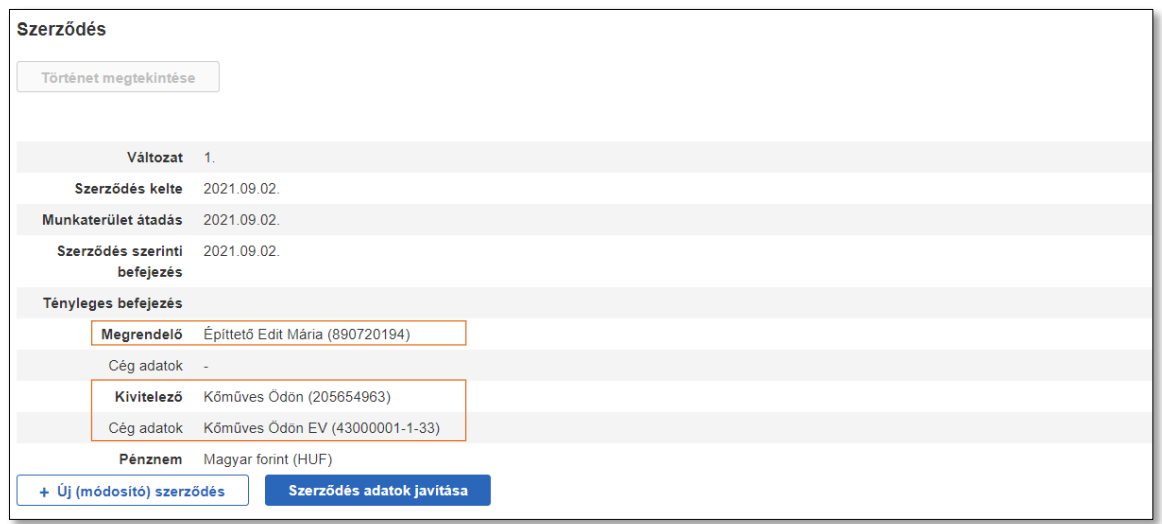

✓ **feltöltött kivitelezői szerződés**

A szerződést .jpg, vagy .pdf formátumban az **Építtető/Építtető meghatalmazottja** (e-alnapló esetén a **Megrendelő kivitelező**), illetve a **Kivitelező - napi jelentésért felelős** töltheti fel a + Új szerződés dokumentum csatolása  $|$  gombra kattintva.

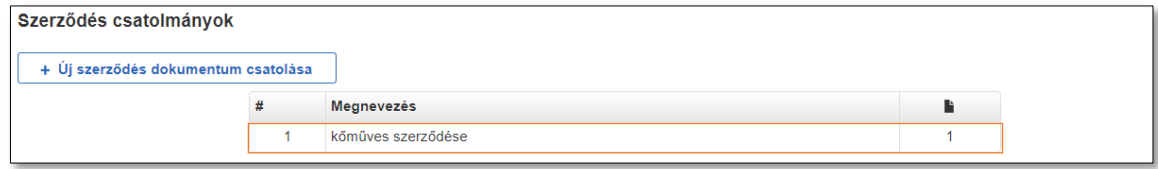

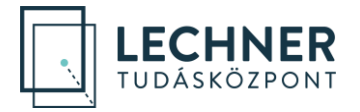

#### ✓ **feltöltött kivitelezői felelősségbiztosítás**

*Csak e-főnaplóban feltétel, e-alnaplóban nem. Szükségessége naplótípustól függ.*

A kivitelezői felelősségbiztosítást csak a *2019.10.24. után ÉTDR-ben tett egyszerű bejelentés (kötelező naplóvezetés)*, illetve a *2019. október 24-e előtti egyszerű bejelentésű* naplótípusokban kötelező feltölteni, ezért csak ezekben jelenik meg a *Kivitelezői felelősségbiztosítás adatok* címsor az *E-főnapló adatok* oldalon. A kivitelezői felelősségbiztosítást **csak és kizárólag a Kivitelező - napi jelentésért felelős töltheti fel** a  $\frac{1 + \text{Uj}$  felelősségbiztosítás felvitel  $\frac{1}{2}$  gombra kattintva.

Az **Építtető/Építtető meghatalmazottja számára nem aktív a gomb**:

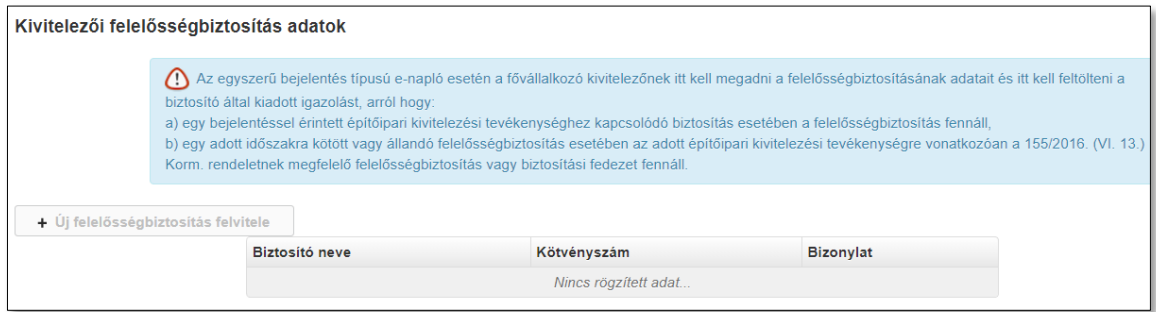

#### A **Kivitelező – napi jelentésért felelős számára aktív a gomb,** fel is töltötte felelősségbiztosítását:

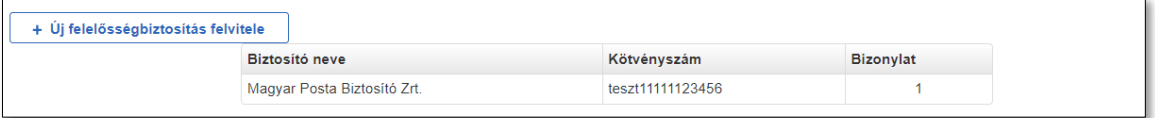

#### A kivitelező által feltöltött adatokat az **Építtető/Építtető meghatalmazottja is látja**:

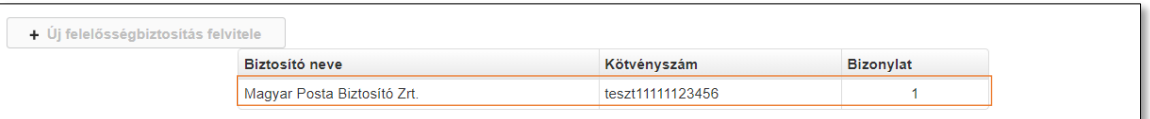

#### ✓ **feltöltött tulajdonosi/társtulajdonosi hozzájáruló nyilatkozat**

*Akkor feltétel, ha az építtető nem kizárólagos tulajdonosa az ingatlannak. E-napló alapadatai:*

Tulajdonviszony nem - az építtetőnek nem a tulajdona a telek, építmény, építményrész

A nyilatkozatot a *Készenlétbe helyezett E-napló* oldalán, a *Készenléti tárhely dokumentumai* **közé**  kell feltölteni a  $\vert$  + Új dokumentum felvitele  $\vert$  gombra kattintva, majd az **"átadás-átvétel tulajdonos** *általi tudomásulvétele"* dokumentumtípust kiválasztva. A feltöltött tulajdonosi nyilatkozat:

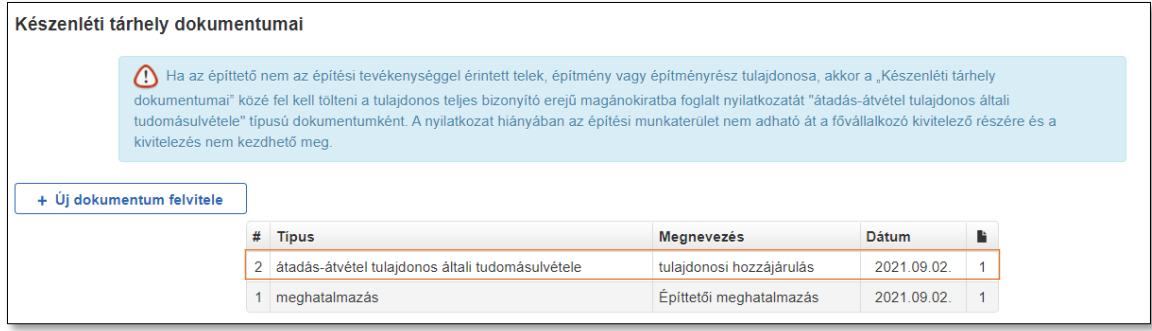

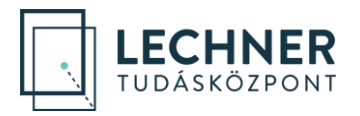

## <span id="page-5-0"></span>**4. A munkaterület átadása**

A munkaterület átadásához az **Építtető/Építtető meghatalmazottja** (e-alnapló esetén a **Megrendelő kivitelező**), az adott e-főnaplóhoz/e-alnaplóhoz rendelt szerepköröknél **kattintson a Kivitelező - napi jelentésért felelős** sorára, majd a felugró ablakban a piros színű **Munkaterület átadása BB**Ombra. A következő ablakban a bejegyzés szövege mező kitöltése, és amennyiben szükséges, a dokumentumok csatolása után, a kék színű Munkaterület átadása **adombra kattintva indítható el a munkaterület** a kivitelező felé.

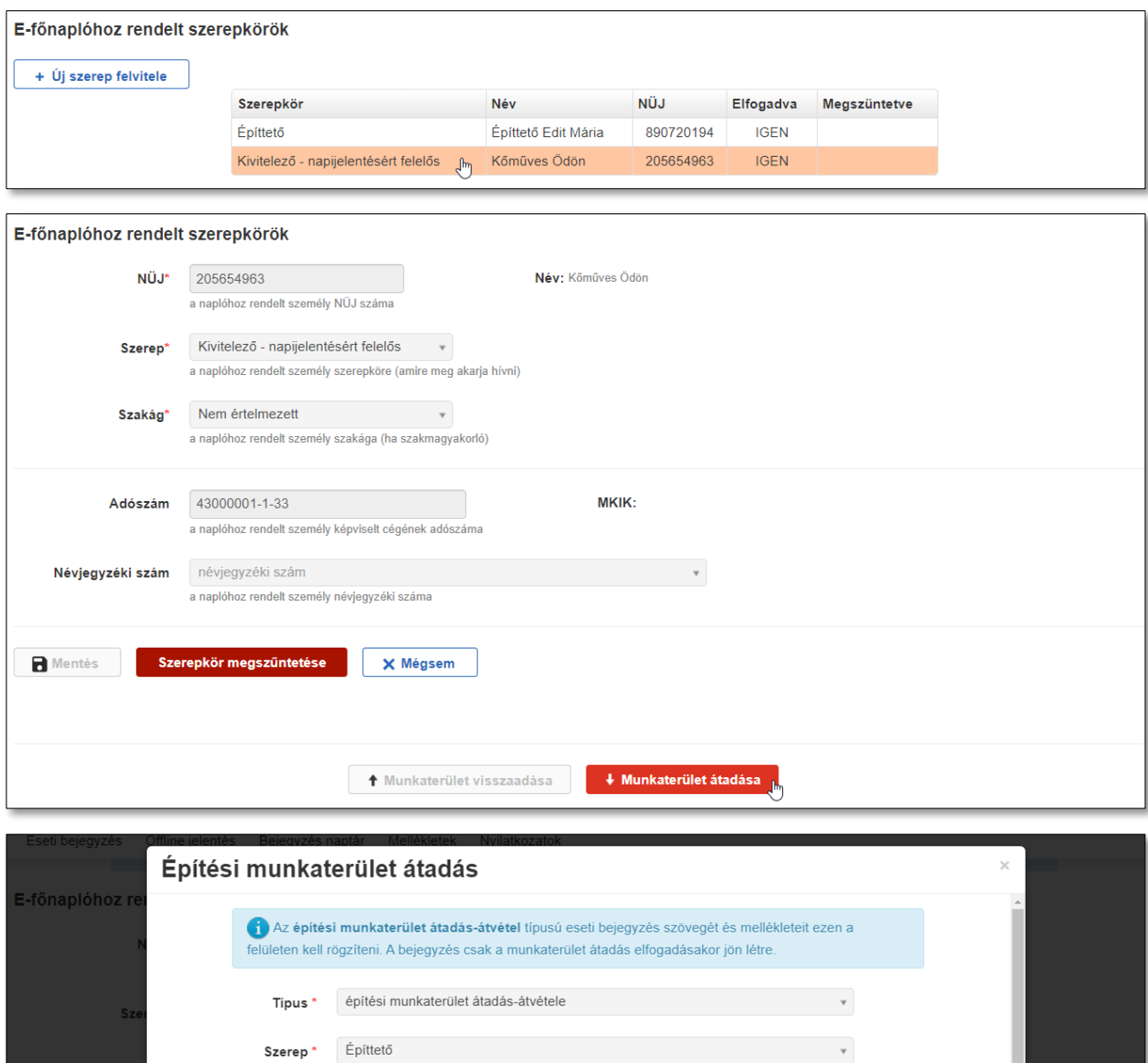

A mai napon a munkaterületet átadom.

Bejegyzés szövege \*

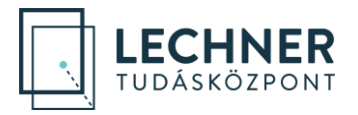

## <span id="page-6-0"></span>**5. Munkaterület átadásának elfogadása**

A munkaterületet az e-napló alkalmazás főoldalán a *Felkérések/Visszaigazolásra várók* lapon, a táblázat adott sorára kattintva fogadhatja el a **Kivitelező - napi jelentésért felelős**. A munkaterület 10 napig fogadható el, utána archiválódik a felkérés.

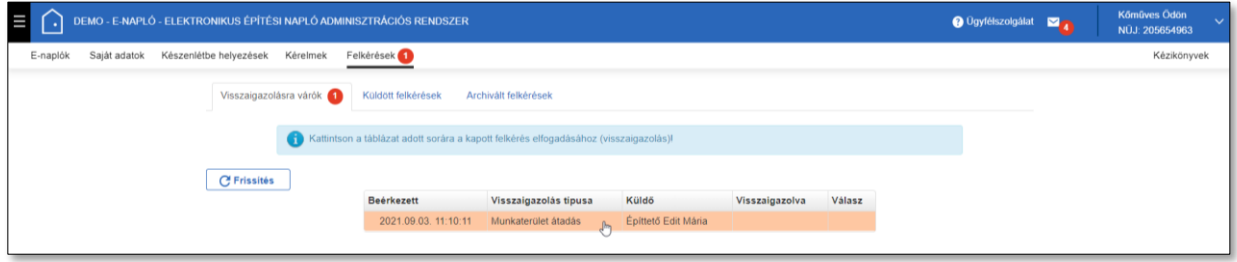

## <span id="page-6-1"></span>**6. A nyitott naplóállapot**

A munkaterület elfogadását követően az e-főnapló/e-alnapló alapadatainál látható, hogy a munkaterület a kivitelezőnél van, és az e-főnapló/e-alnapló nyitott állapotba került:

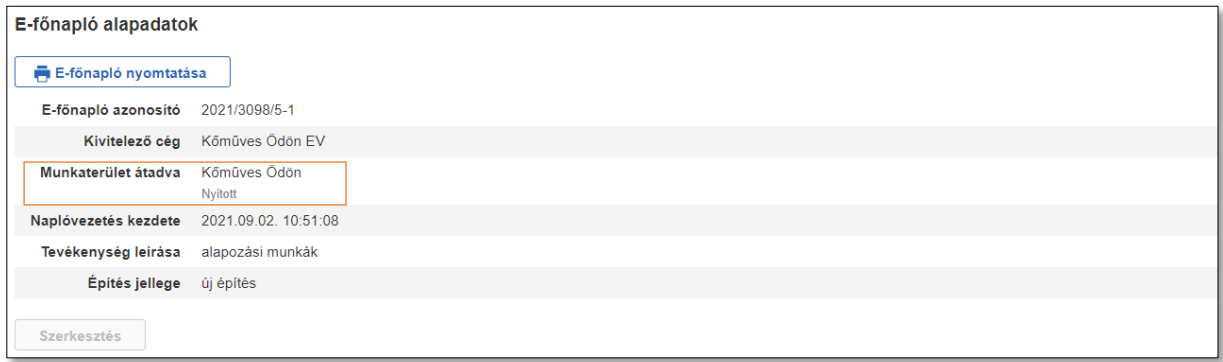

Csak nyitott állapotban van lehetőség:

- **napi jelentések írására** az alábbi szerepkörökben: **Kivitelező - napi jelentésért felelős**, **Kivitelező - napi jelentésre jogosult**, **FMV – napi jelentésre jogosult**.
- **e-alnapló létrehozására**, amit a **Kivitelező - napi jelentésért felelős** tehet meg. A kivitelező, az általa létrehozott **e-alnaplóban automatikusan Megrendelő kivitelező szerepkörbe kerül**.
- **FMV nyilatkozat rögzítésére**, amit a **Felelős műszaki vezető** és az **FMV – napi jelentésre jogosult** tehet meg a *Nyilatkozatok* menüpont alatt.
- **Kivitelező nyilatkozat rögzítésére**, amit a **Kivitelező - napi jelentésért felelős** tehet meg a *Nyilatkozatok* menüpont alatt.

Kivitelezővel kapcsolatos változások rögzítése:

- **Ha az adott kivitelező cégen belül a Kivitelező - napi jelentésért felelős szerepkört betöltő személy cseréjére van szükség,** akkor a szerepkör ismételt kiosztásával kell meghívni az új személyt. A szerepkör elfogadásával automatikusan megtörténik a munkaterület továbbadása az új személy számára, és a korábbi személy szerepkörének megszüntetése is. Fontos azonban tudni, hogy az új személy csak akkor lesz meghívható, ha előzőleg rögzítette a *Saját adatok/Képviselt cégek* lapon a kivitelező cég adatait.
- **Ha a megbízó másik kivitelező céggel szerződik**, akkor az új kivitelező cég részére új efőnaplót/e-alnaplót kell létrehozni, abban kell meghívni, és átadni számára a munkaterületet.

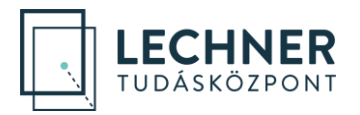

## <span id="page-7-0"></span>**7. A munkaterület visszaadásának feltételei**

A munkaterület visszaadása csak akkor kezdeményezhető, ha a munkaterület visszaadásának feltételei teljesülnek. Csak a feltételek teljesülése esetén aktív a munkaterület visszaadására szolgáló gomb.

A munkaterület visszaadásának feltételei:

- az adott e-főnapló/e-alnapló *nyitott* állapotban legyen
- ha az adott e-főnapló/e-alnapló alatt vannak létrehozott e-alnaplók, akkor azok *munkaterület visszaadva és lezárva* állapotban legyenek
- a munkaterület a **Kivitelező - napi jelentésért felelősnél** legyen
- kitöltött kivitelezői nyilatkozat

### <span id="page-7-1"></span>**8. A munkaterület visszaadása**

A munkaterület visszaadása az adott e-főnapló/e-alnapló oldalán, a szerepköröket tartalmazó táblázatban kezdeményezhető.

A munkaterület visszaadáshoz, a **Kivitelező - napi jelentésért felelős kattintson arra a szerepkörre, akitől átvette a munkaterületet**: e-alnapló esetén a **Megrendelő kivitelezőre**, e-főnapló esetén az **Építtetőre/Építtető meghatalmazottjára,** majd a piros színű **Munkaterület visszaadása e** gombra. A következő ablakban, a bejegyzés szövege mező kitöltése után, a kék színű Munkaterület visszaadása gombra kattintva indítható vissza a munkaterület a megbízó felé.

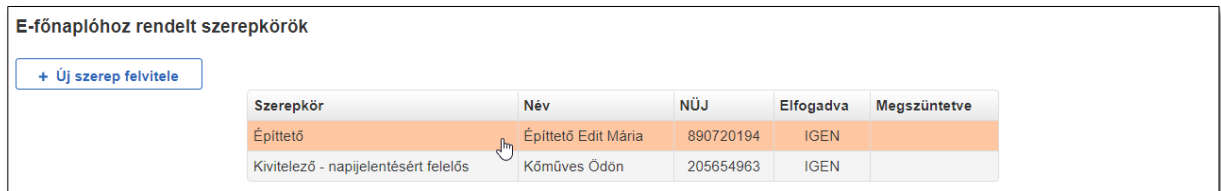

## <span id="page-7-2"></span>**9. Munkaterület visszaadásának elfogadása**

A munkaterület visszaadását az e-napló alkalmazás főoldalán a *Felkérések/Visszaigazolásra várók* lapon, a táblázat adott sorára kattintva fogadhatja el az **Építtető/Építtető meghatalmazottja** (e-alnapló esetén a **Megrendelő kivitelező**). A munkaterület 10 napig fogadható el, utána archiválódik a felkérés.

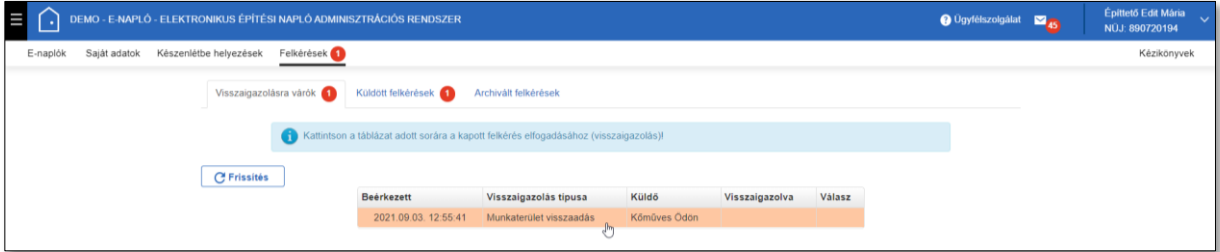

Munkaterület elfogadása után a naplórész állapota *Munkaterület visszaadva*, így az **Építtető/Építtető meghatalmazottja** (e-alnapló esetén a **Megrendelő kivitelező**) számára aktívvá válik a zárásra szolgáló gomb. Zárást követően a naplórész állapota *Munkaterület visszaadva és lezárva*.

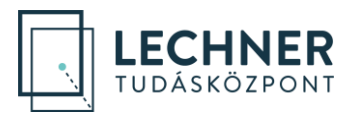

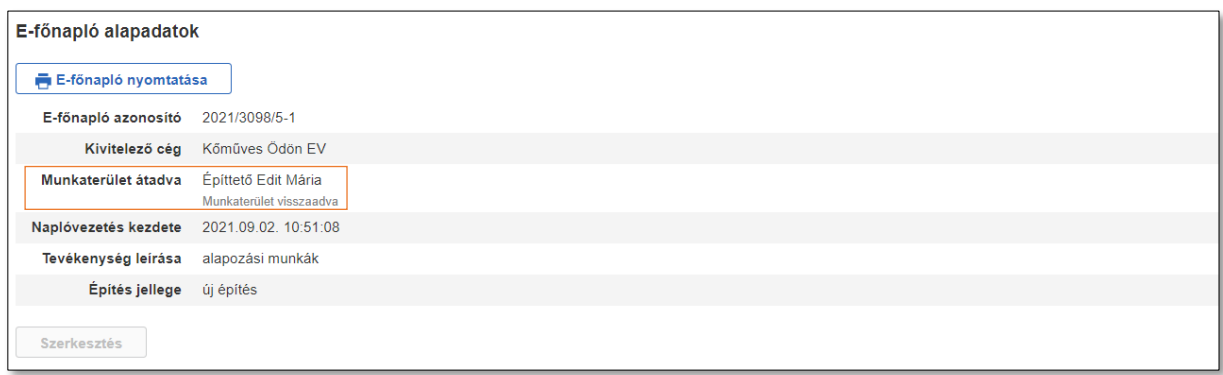

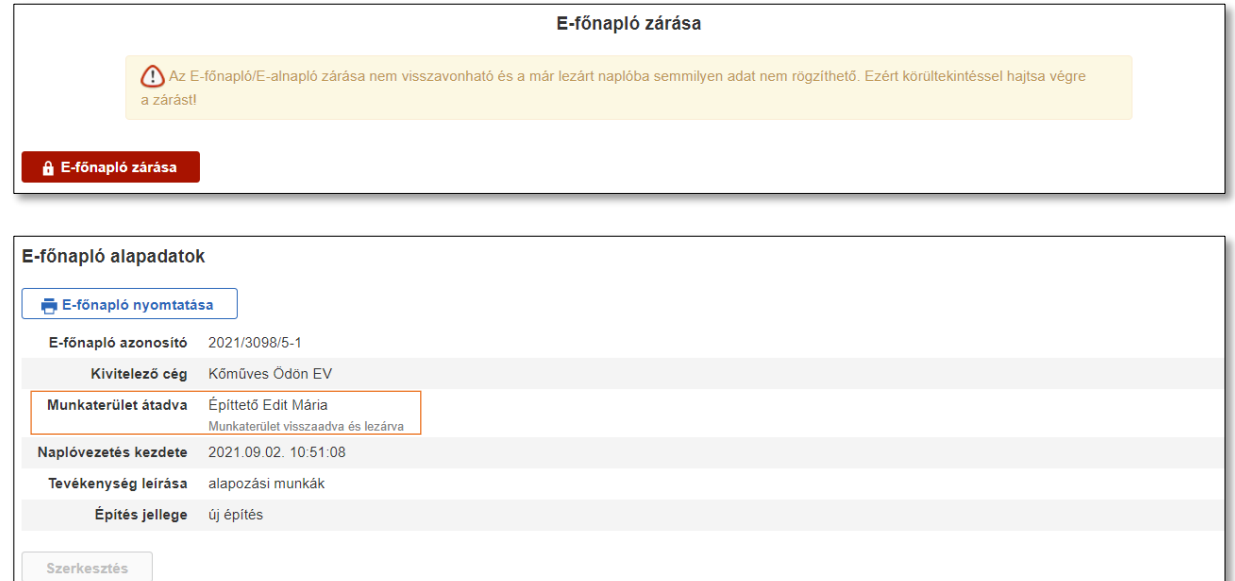

Az e-főnapló állapota az *E-napló oldalon* is látható:

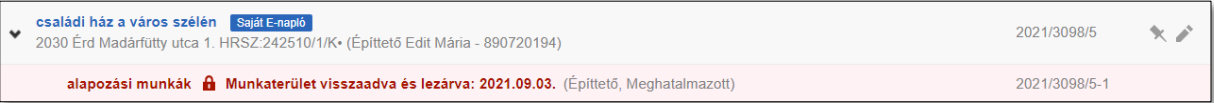

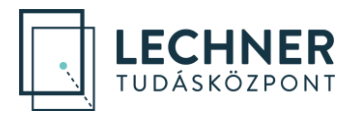

## <span id="page-9-0"></span>**10. Lehetséges elakadások, hibaelhárítás**

#### **Archiválódott a felkérés**

*Megoldás***:** Szerepkör és munkaterület elfogadásra 10 nap áll rendelkezésre, ezt követően archiválódik a felkérés. Az archivált felkérés elfogadásra már nincs lehetőség, de a küldő fél újraindíthatja azt.

#### **Minden feltétel teljesül, mégis szürke a Munkaterület átadása/Munkaterület visszaadása gomb.**

*Lehetséges megoldás 1:* Azért nem aktív a gomb, mert munkaterület átadásának/visszaadásának kezdeményezése már megtörtént, jelenleg a felkérés elfogadásra vár. Ezt a küldő fél az e-napló alkalmazás főoldalán a Felkérések/Küldött felkérések lapon ellenőrizheti, a célszemély pedig a Felkérések/Visszaigazolásra várók lapon. A munkaterület 10 napig vár elfogadásra, visszautasításra vagy visszavonásra. Bármelyik esemény, illetve a 10 nap eltelte után archiválódik a felkérés, és a Munkaterület átadása/Munkaterület visszaadása gomb ismét aktív lesz. Tehát a megoldás, hogy a célszemély fogadja el (vagy utasítsa vissza) a munkaterületet, esetleg a küldő fél vonja vissza azt.

*Lehetséges megoldás 2:* Munkaterület mozgatásnál mindig a célszerepkörre (tehát nem a saját szerepkörre!) kell kattintani a szerepköröket tartalmazó táblázatban. Munkaterület átadásnál az Építtető/Építtető meghatalmazottja (e-alnapló esetén a Megrendelő kivitelező) kattintson a Kivitelező napi jelentésért felelősre. Munkaterület visszaadásnál pedig fordítva, a Kivitelező napi jelentésért felelős kattintson az Építtetőre/Építtető meghatalmazottjára (e-alnapló esetén a Megrendelő kivitelezőre).

#### **Hibaüzenet: Az Ön képviselt cégei között a szerződésben megadott cég nem szerepel (183)**

*Megoldás:* A fenti hibaüzenet megjelenhet munkaterület átadása és e-alnapló nyitása esetén is. Az üzenet arra utal, hogy a szerepköröket tartalmazó táblázatban a Kivitelező - napi jelentésért felelős szerepkörnél rögzített adószám nem egyezik a szerződés adatainál, a kivitelezőnél rögzített adószámmal. A helyzet megoldása attól függ, hogy melyik adószám a helyes:

- Ha a szerepkör osztásnál a megfelelő adószám szerepel, a szerződés adatainál viszont nem, akkor a szerződés adatainál szereplő adószám javításával a munkaterület átadható/e-alnapló nyitható.
- Ha a szerepkör osztásnál nem a megfelelő adószám szerepel (például a kivitelező több céget is képvisel, és nem a szerződés szerinti cég adószáma került rögzítésre), akkor ennek javítására nincs mód. Ebben az esetben csak az a megoldás, hogy egy új naplórészt nyitnak, amelyben a megfelelő adószámmal rögzítik a szerepkörosztást és a szerződéses adatokat. A problémás naplórész pedig szabályosan zárható. A zárás előtt javasolt egy eseti bejegyzés megtétele a zárás okáról.

#### **Hibaüzenet: Naplózárás elött a kivitelezői nyilatkozat kitöltése szükséges! (131)**

*Megoldás:* A Kivitelező - napi jelentésért felelős a *Nyilatkozatok* menüpontban töltse ki a kivitelezői nyilatkozatot. A nyilatkozat tartalma a munkaterület visszaadásának elfogadásáig módosítható. Az FMV nyilatkozat megléte nem elegendő a munkaterület visszaadásához.

#### **Ha továbbra is elakad:**

Keresse az e-napló helpdesket hétfőtől csütörtökig 8:00 és 16:30 között, pénteken 8:00 és 14:00 között a +36(1)279-2643 és a +36(1)279-2647 telefonszámokon, vagy az [enaplohelpdesk@e-epites.hu](mailto:enaplohelpdesk@e-epites.hu) email címen.